## **WIOA Navigating the Grant Budget**

These instructions provide an overview of how to access and submit a Grant Budget on the California Adult Education Online Application and Reporting website at <a href="https://caadultedreporting.org/">https://caadultedreporting.org/</a>. Requires user access at a level meeting: Editor, Approver, or OAR Admin to submit. Users with Read Only access may view these pages but may not edit or submit data.

1. Login to the Reporting Site and select "WIOA" from the green menu bar at the top of the page.

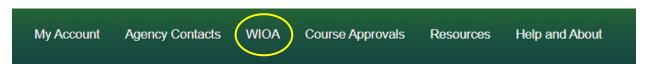

2. From the WIOA Navigation Menu on the left, select the "Budget and Claim Reports" link.

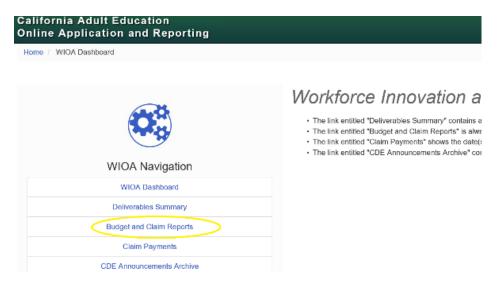

Select the desired fiscal year from the drop-down menu and click the green button, "Get Budget and Claim Reports".

The Grant Budget Instructions detail specific fiscal and reference information that will be used when entering information into the budget. It also includes steps for how to approve and submit the budget. Download a PDF copy of the instructions using the blue link titled "Download Grant Budget Instructions." The instructions are available prior to gaining access to the Budget Application. Begin drafting the budget outside the application while waiting for the Grant Award Notification (GAN) to be reviewed.

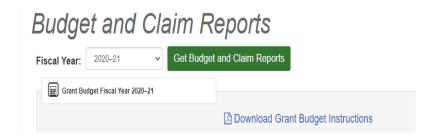

## **GAN Acceptance**

3. The status of the GAN must reflect as "Accepted" on the WIOA Deliverables Summary in order to proceed further with preparing the Grant Budget online.

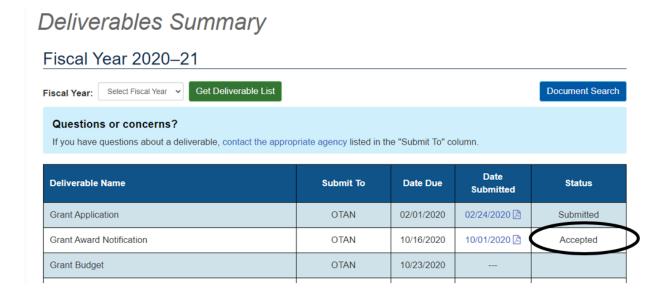

If the account is showing a red notification bar that says "CDE has not accepted the signed Grant Award Notice (GAN)" and it has been more than two business days since the "Grant Award Notification was submitted, please email your Fiscal Analyst.

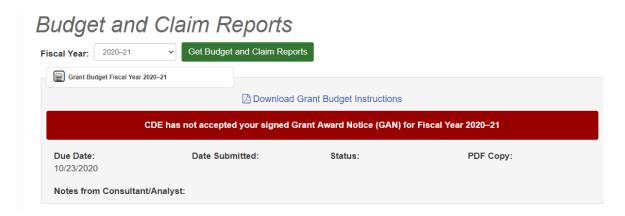

Once the Grant Award Notification has been accepted, a blue button that says "I would like to work on my Grant Budget" will be available. Select this button to proceed through the Budget Application.

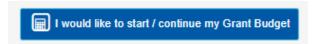

## **Grant Budget Instructions**

- 4. The Budget Application begins with a full page of instructions. A PDF of these instructions are linked at the bottom of the page. They are the same instructions from the previous page. To continue through, click the button "Continue to the Budget Worksheet".
  - Download a PDF copy of these instructions

Continue to the Budget Worksheet

## **Navigation Tools**

5. Each section has a "Save" button and then you can click to the next one in the left navigation menu.

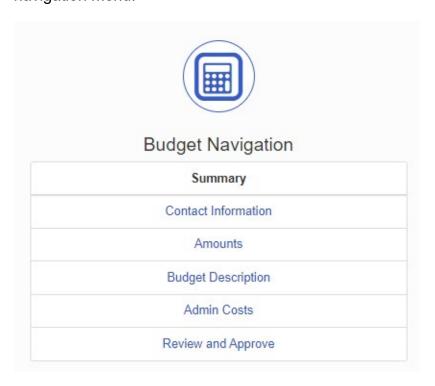

The system will perform a check that will identify the sections that still need to be complete before Reviewing and Approving.

#### These items need to be fixed before you can submit

- Contact Information Name is required.
- · Contact Information Email is required.
- · Contact Information Phone Number is required.
- · Budget is incomplete, Award distribution is required.

#### **Administration Costs**

6. Grant Budget amounts must be itemized by Object Code and Section. Each Section column in the table must add up to the Grant Award Total. A column will be grayed out if funds were not awarded in that Section. Only use whole numbers. A budget value of zero for any row is acceptable, provided the PCA Total matches the Grant Award Total. A Show Help icon in the top right corner of the table provides additional information.

To begin, enter any associated administrative costs within the object codes in the corresponding row. Administrative costs over five percent of the total grant award will require a justification. The application will provide prompts to enter this information.

Show professional development costs within Object Code 5000 – Administration.

| Object Code       | Description                           | Section 225<br>ABE, ELA, ELCE, ASE<br>RC 3940<br>PCA 13971 | Section 231<br>ABE, ELA, ELCE<br>RC 3905<br>PCA 14508 | Se<br>AS<br>RC<br>PC |
|-------------------|---------------------------------------|------------------------------------------------------------|-------------------------------------------------------|----------------------|
| 1000              | Certificated Personnel Services       | N/A                                                        | \$ 0                                                  |                      |
|                   | Administration                        | N/A                                                        | \$ 0                                                  |                      |
| 2000              | Classified Personnel Services         | N/A                                                        | \$ 0                                                  |                      |
|                   | Administration                        | N/A                                                        | \$ 0                                                  |                      |
| 3000              | Employee Benefits                     | N/A                                                        | \$ 0                                                  |                      |
|                   | Administration                        | N/A                                                        | \$ 0                                                  |                      |
| 4000              | Books and Supplies                    | N/A                                                        | \$ 0                                                  |                      |
|                   | Administration                        | N/A                                                        | \$ 0                                                  |                      |
| 5000              | Services and Other Operating Expenses | N/A                                                        | \$ 0                                                  |                      |
|                   | Administration                        | N/A                                                        | \$ 0                                                  |                      |
| PCA Code Total    |                                       | N/A                                                        | \$ 0                                                  |                      |
| Grant Award Total |                                       | N/A                                                        | \$ 221,695                                            |                      |

## **Application Prompts**

7. In the example below, Object Code 1000-Administration is more than five percent of the award to administrative costs in Section 231, RC 3905. Section 231, RC 3913 is also underbudgeted. The application will alert users to these issues so that adjustments can be made before proceeding to the next section.

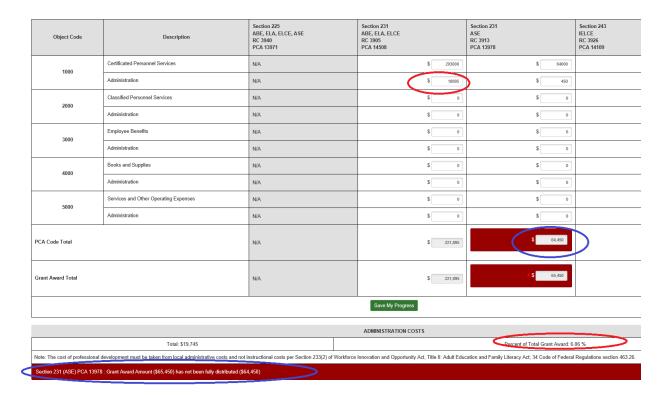

# **Budget Description**

8. Narrative descriptions are required for each Object Code where funds are being allocated. A description for Object Code 3000 is not necessary.

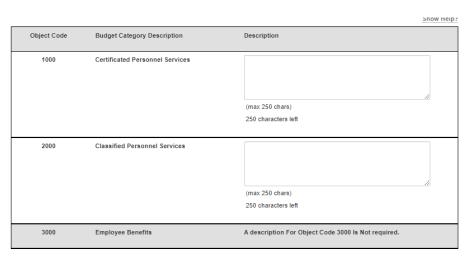

Combine all administration costs into one description at the end of the table. If budgeting for professional development, include this in the administration costs section.

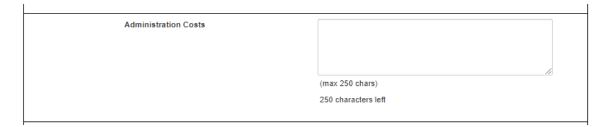

#### **Administration Costs Over Five Percent**

9. If applicable, the application will default to page for budgeted administration costs exceed five percent of the total award. If this page appears and administration costs are below five percent, save the page and continue. A justification is not required under the threshold.

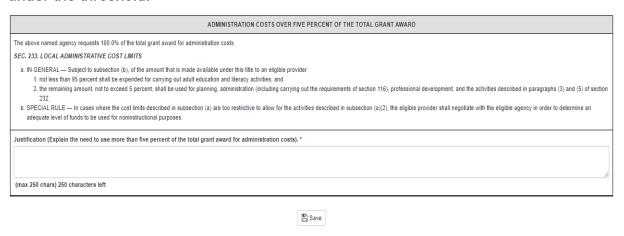

#### **Contact Information**

10. Enter the contact name, email address, and phone number of the person who can answer questions regarding the budget content. This section is required.

## **Review Draft Budget**

11. When all sections are complete click the "Review and Approve" link in the left navigation menu. Click the link to "Preview and print a copy of the Budget Worksheet". If needed, return to the budget worksheet to make any changes prior to submitting.

## Review and Approve

Print a draft copy of your Grant Budget and review all pages. Make changes if needed then return to this page.

Preview and print a draft copy of the Grant Budget

## **Electronic Approval and Submission**

- 12. Approval steps will differ depending on the user's role:
  - a. Read-Only: This user can review the budget but no save or action buttons will be available.
  - b. Editor: This user can prepare and review the budget, but will not be able to submit it. Click the blue "Send Notification" button to notify the agency Approver or OAR Admin that the budget is ready for approval. The notification will be sent to the Approver or OAR Admin via email outside of the reporting site application.

An user with Approver or OAR Admin access is required in order to proceed with approval and submittal of the Grant Budget.

Click the "Send Notification" button to send a notification to authorized users within your agency. It may take a few minutes for this email to be received.

Send Notification

c. Approver or OAR Admins: This user may prepare the budget document but does not need to do so. If an Editor clicked the "Send Notification in the preceding step, an email will be sent to the Approver and OAR Admin letting them know the budget is ready. After reviewing the PDF of the draft budget an Approver, or OAR Admin may make changes or just certify and submit the budget.

Note: Agencies should reflect their organizational business structure when designating roles to staff within the reporting site to ensure users have the appropriate authority to complete an action, like approving a fiscal document.

13. If the budget was prepared by a user with Editor access, an email notification will be sent to the Approver and OAR Admin that the budget is ready for approval. The subject will read as "SUBJECT: WIOA 2021–22 Grant Budget Worksheet is ready for approval".

To quickly review and approve the Budget, click the 'Review and approve claim' link within the email. Or login to your account, then navigate all the way through the application to get to the Review and Approval section.

The application will automatically recognize the user and will skip the "Send Notification" step if the user has the designated access level to submit the document to CDE. Agencies should reflect their organizational business structure in the roles designated to staff within the system to ensure the user has the appropriate authority to complete an action, like approving a fiscal document.

Once the budget is ready to approve, the Approver or OAR Admin should enter their title and click the "I certify and would like to submit to CDE" button. This will sign the budget document with the user's credentials and submit it CDE.

## Review and Approve

Print a draft copy of your Grant Budget and review all pages. Make changes if needed then return to this page.

#### Preview and print a draft copy of the Grant Budget

If you are ready to submit your Budget Worksheet to the California Department of Education, Adult Education Office, enter your title and click the "I certify and would like to submit to CDE" button below.

Required certification (2 CFR 200.415): "By signing this report, I certify to the best of my knowledge and belief that the report is true, complete, and accurate, and the expenditures, disbursements and cash receipts are for the purposes and objectives set forth in the terms and conditions of the Federal award. I am aware that any false, fictitious, or fraudulent information, or the omission of any material fact, may subject me to criminal, civil or administrative penalties for fraud, false statements, false claims or otherwise. (U.S. Code Title 18, Section 1001 and Title 31, Sections 3729-3730 and 3801-3812)."

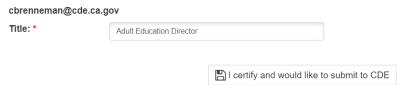

**Trouble shooting tip #1:** If the notification email hasn't been received within a few minutes, ask your OAR Admin to check the email address in the "Manage Users" section of the main menu in the reporting site. Email addresses shown in the "Agency Contacts" section are for a separate activity. Contact Adult Ed Support with questions.

**Trouble shooting tip #2:** Check your agency's junk and spam filters. New users to this site may need to add the reporting site or the mailing list email to their safe

senders list. Contact your agency's information technology staff for whitelist or spam filer assistance.

14. A confirmation of the budget submittal will be sent to the agency. The document will show the agency approval in the table titled "GRANTEE APPROVAL".

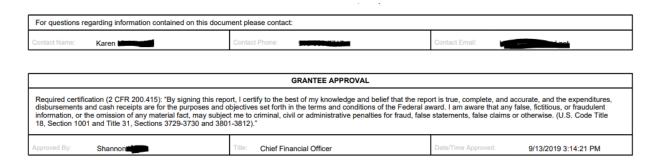

## **Not Approved Status**

15. Monitor the status of this review from either the WIOA Deliverables Summary page or within the WIOA Budget and Claim Reports page. A copy of the Grant Budget submitted by the agency is available from either of these pages.

The AEO regularly reviews electronic submittals. During the review, if changes to the budget are necessary, the status will be marked as "Not Approved" and the application will allow access so that the changes may be made. Notes from the Consultant/Analyst reviewing the document will provide additional information.

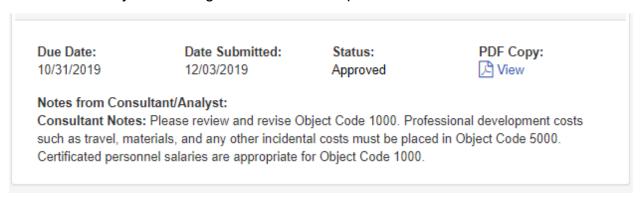

To make these changes, return to the "Budget and Claim Reports" page and select the button "I would like to start / continue my Grant Budget".

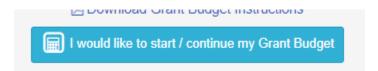

**IMPORTANT:** A budget in 'pending' status may be returned for corrections. Email your Fiscal Analyst to request that the budget be returned before the review process is completed. The process takes approximately 1-2 business days and requires the grantee approval/submittal process be repeated.

### **Approved Status**

16. Once the Grant Budget is approved by the AEO, the deliverable status will update and no further action on the Grant Budget is required. Approval is shown on both the WIOA Deliverables Summary page and the WIOA Budget and Claim Reports page.

# Deliverables Summary

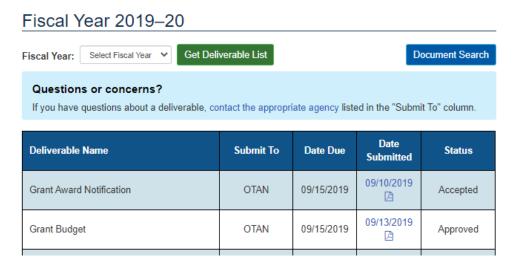

An updated PDF file showing the California Department of Education approval box will also be available.

| CALIFORNIA DEPARTMENT OF EDUCATION APPROVAL |               |                                      |                     |           |  |  |
|---------------------------------------------|---------------|--------------------------------------|---------------------|-----------|--|--|
| Analyst Reviewer:                           | Clifton Davis | Title: Fiscal Analyst                | Date/Time Approved: | 9/20/2019 |  |  |
| Consultant Reviewer:                        | Jose Ortega   | Title: Education Programs Consultant | Date/Time Approved: | 9/19/2019 |  |  |

**IMPORTANT:** Once approved, a Grant Budget may not be modified. Budget Revisions may be made quarterly and are incorporated into the Expenditure Claim Report. Discuss any budget content or concerns with your assigned Regional Consultant.

Please do not hesitate to contact the Adult Education Office with any content or process questions.

For technical support, please contact <u>Adult Ed Support</u> at the Outreach and Technical Assistance Network (OTAN). Support is also available by telephone at 916-228-2580, from 8:30 a.m. - 4:30 p.m., Monday through Friday.

**End of Document**